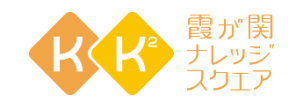

# はじめてZoomを使う方へのご案内

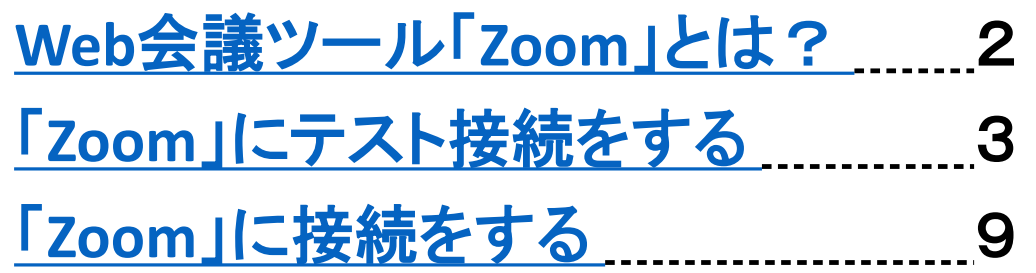

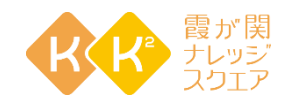

#### <span id="page-1-0"></span>**Web**会議ツール「**Zoom**」とは?

**Zoom**とは、いつでも、どこでも、どんな端末からでも **Web**会議を実現するクラウドサービ スで、複数人での同時参加が可能な「ビデオ・**Web**会議アプリケーション」です。

通常はひとつの場所に集まって実施する必要があるミーティングがオンライン上で可能に なることから、ビジネスシーンで多く活用されています。

PC、スマートフォン、タブレットなど、現在一般的なデバイスであればZoomをインストール できます。マイクやカメラが搭載されていない端末でも、汎用品の外部機器を接続すれば 電話会議、ビデオ会議が可能です。また、Windows、MacOS、Android、iOSなど、あらゆる OSに対応しているのも特徴で、Zoomの利便性を高めています。

Zoomと同様のアプリケーションは他にもありますが、とりわけビジネスに最適化されてい るため、会議の多い企業では有用性の高いツールとして高く評価されています。

なお、国内ではまだまだ知名度は高くありませんが、全世界で75万人以上の方に利用さ れているサービスです。

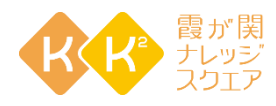

- 1 . **<https://zoom.us/test>** をクリック、または入力して テストページへ進んでください
- 2 . 参加 をクリックしてください
- 3 .はじめてZoomに繋ぐ場合は 自動的にZoomアプリが ダウンロードされます

<span id="page-2-0"></span>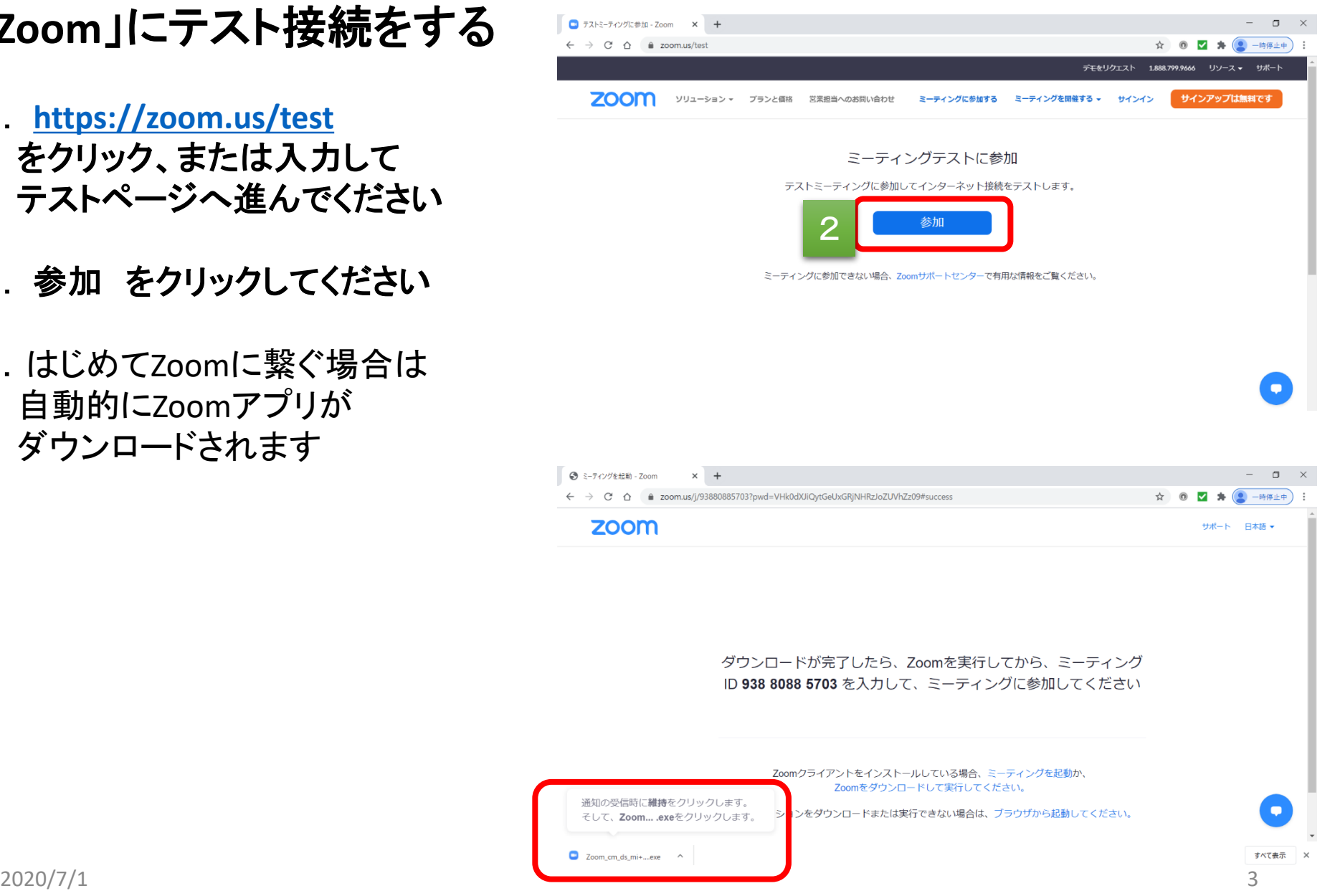

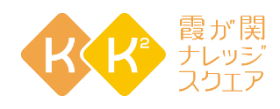

- 4 .ダウンロードが完了したら **Zoom**・・・・・・**.exe**をクリック
- 5 .インストールが始まるので **100%**になり、このポップアップが 消えるまで待ってください
- 6 .ミーティングを起動をクリック
- 7 . **Zoom Mettings** を開きますか? というポップアップ が表示される ので **Zoom Mettings** を開く をクリック

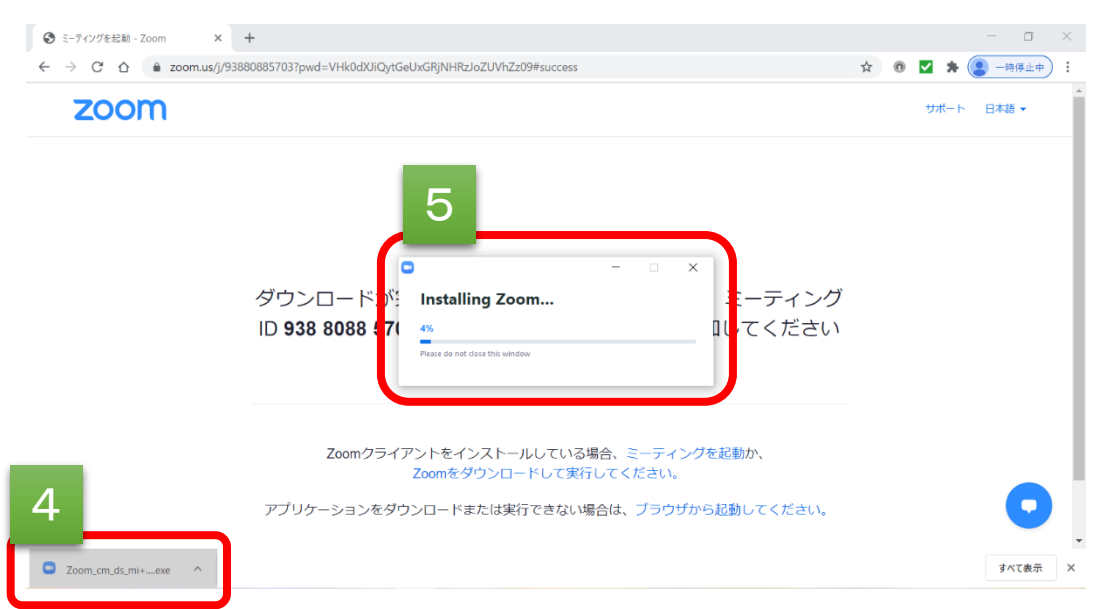

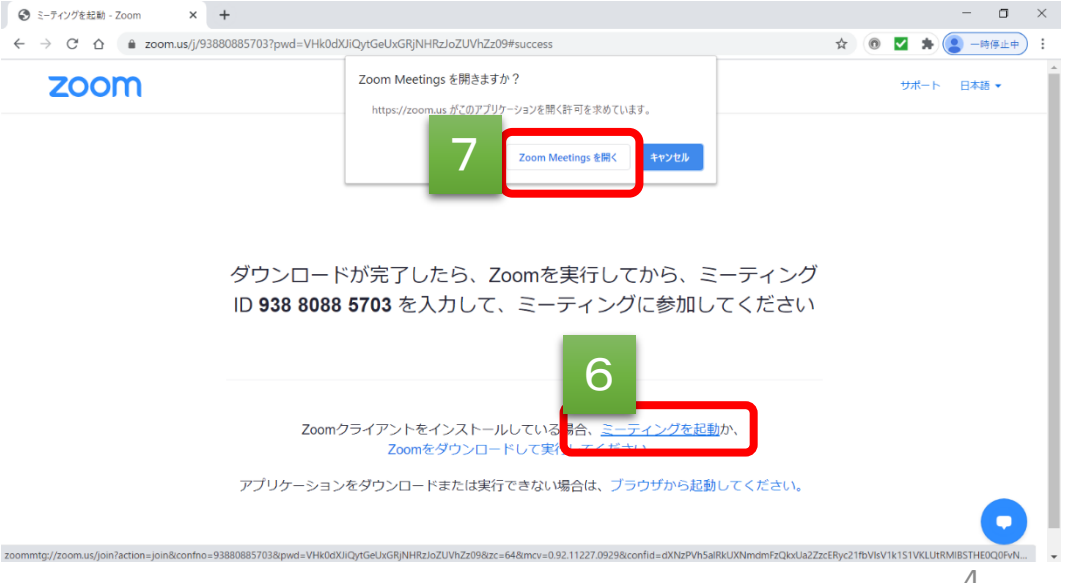

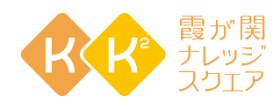

- 8 . **Zoom**が起動します
- 9. 名前を入力してくださいと 表示されるので、 相手に表示されてよいお名前を 入力してください
- 10 .ミーティングに参加をクリック
- 11 .ビデオプレビュー画面が 表示されるので ビデオ付きで参加をクリック

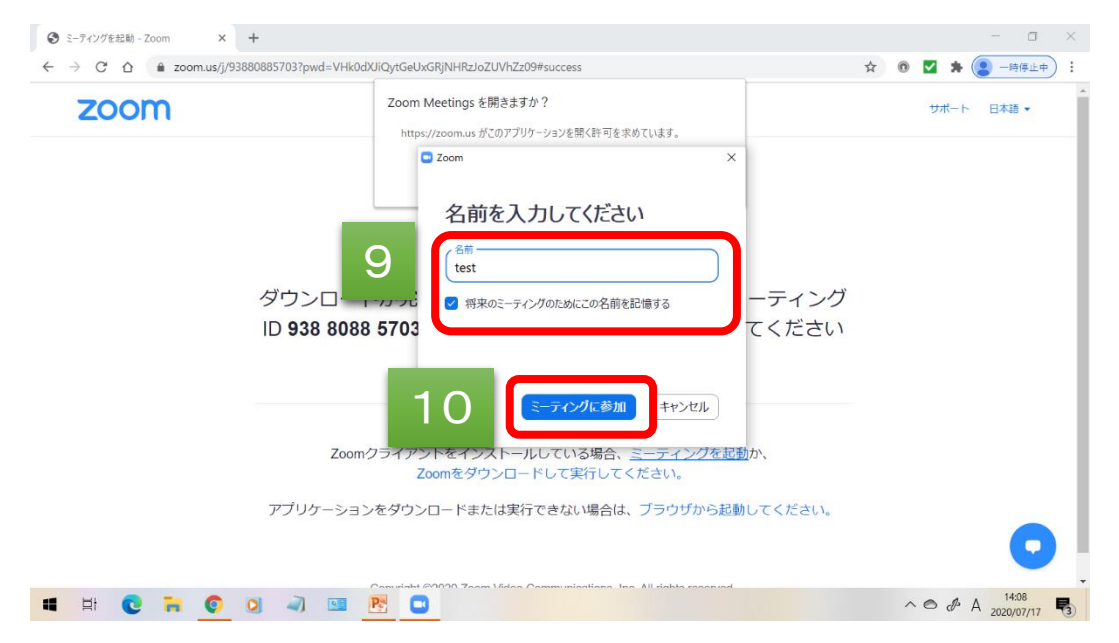

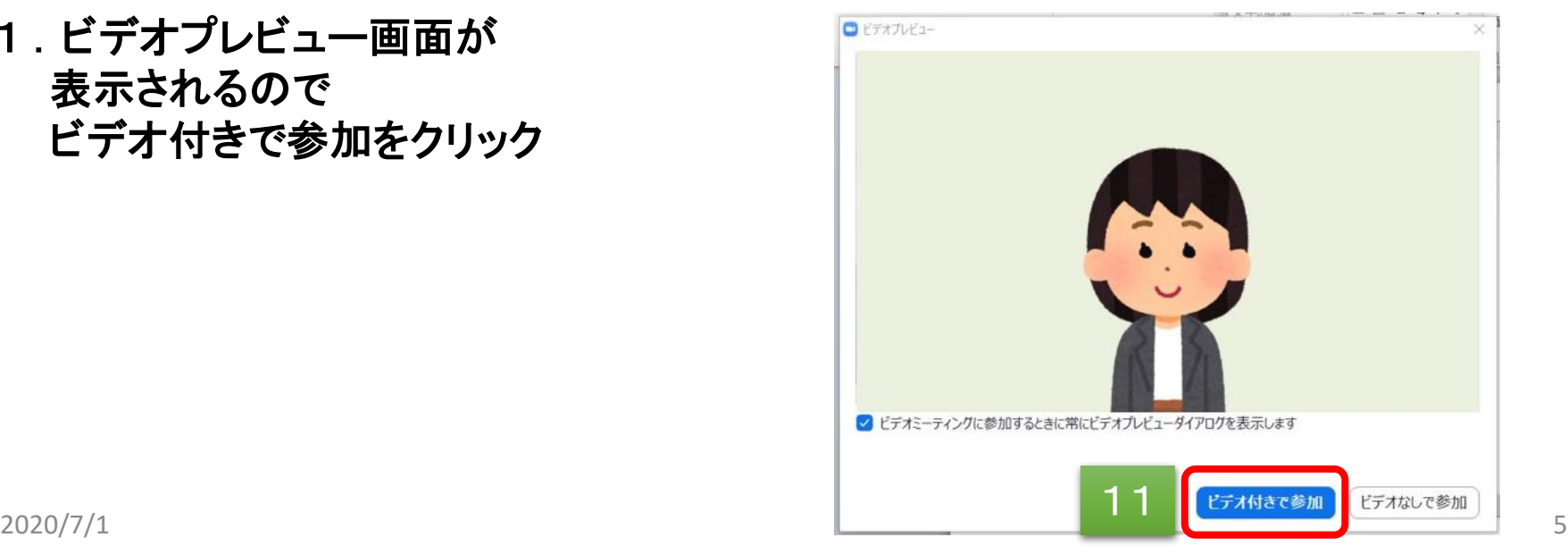

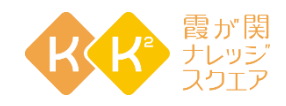

- 12.スピーカーのテストが始まり 着信音が流れます 聞こえたらはいをクリック ※出力レベルのメーターが触れていれば 音声は認識されています ※着信音が聞こえない場合は、ドロップダ ウンメニューを使用するか、いいえをクリッ クして着信音が聞こえるまでスピーカーを 切り替えます。
- 13.マイクのテストが始まります ので自由に話をして下さい。 返答が聞こえたらはいをクリック ※入力レベルのメーターが触れていれば 音声は認識されています ※オーディオの音声応答が聞こえない場

合、ドロップダウンメニューを使用するか、 いいえをクリックして応答が聞こえるまで スピーカーを切り替えます 。

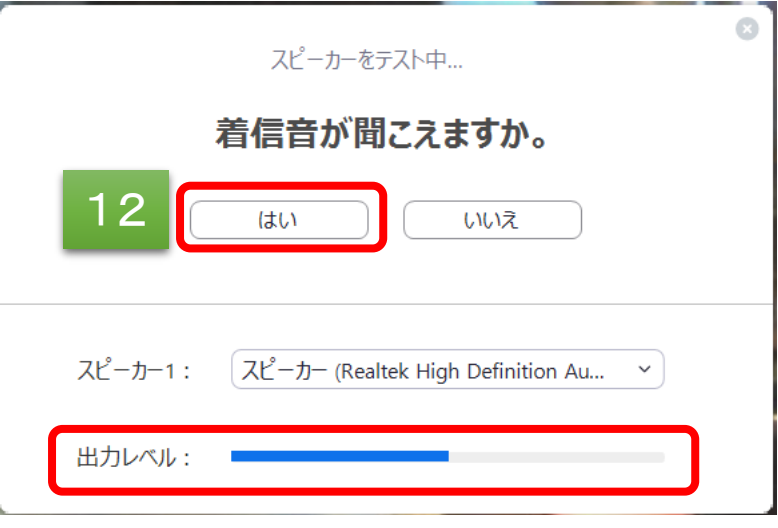

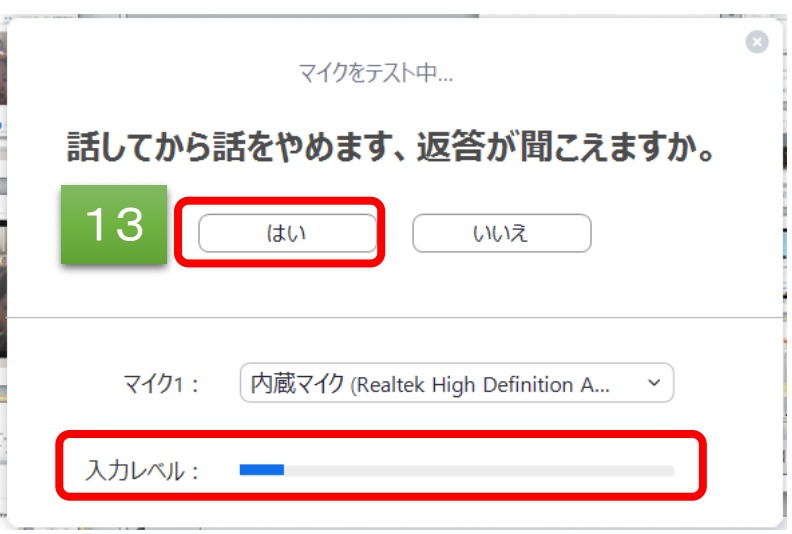

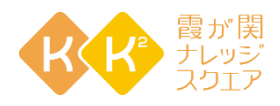

- 14.テストが無事に終了すると スピーカーとマイクは良好です という表示が出るので コンピューターでオーディオに 参加をクリック
- 15.参加画面に切り替わるので コンピューターでオーディオに 参加をクリック

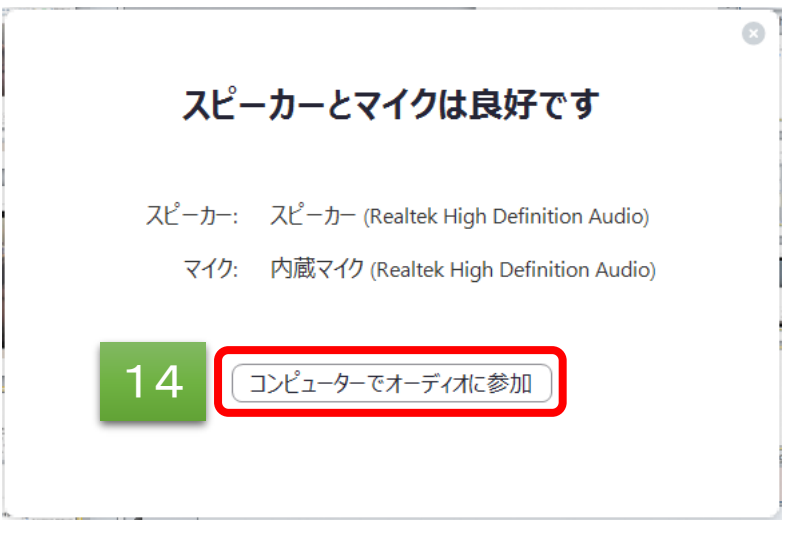

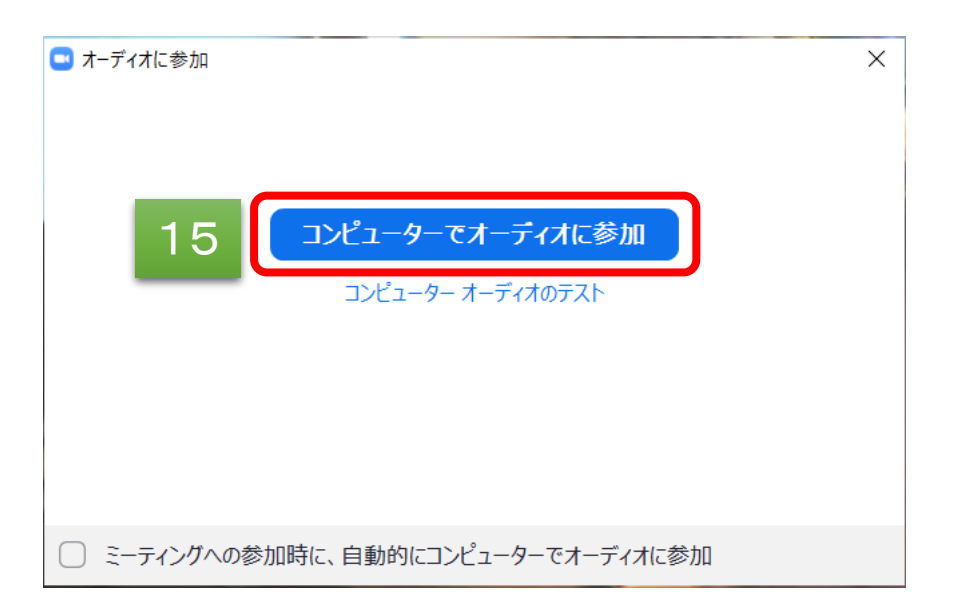

- 16 . **Zoom**に入室ができました
- 17. 発言しないときはマイクの マークをクリックするとミュート にすることができます
- 18. 退出するときは退出をクリック
- 19. 退出確認のポップアップが 出るのでミーティングを退出を クリック

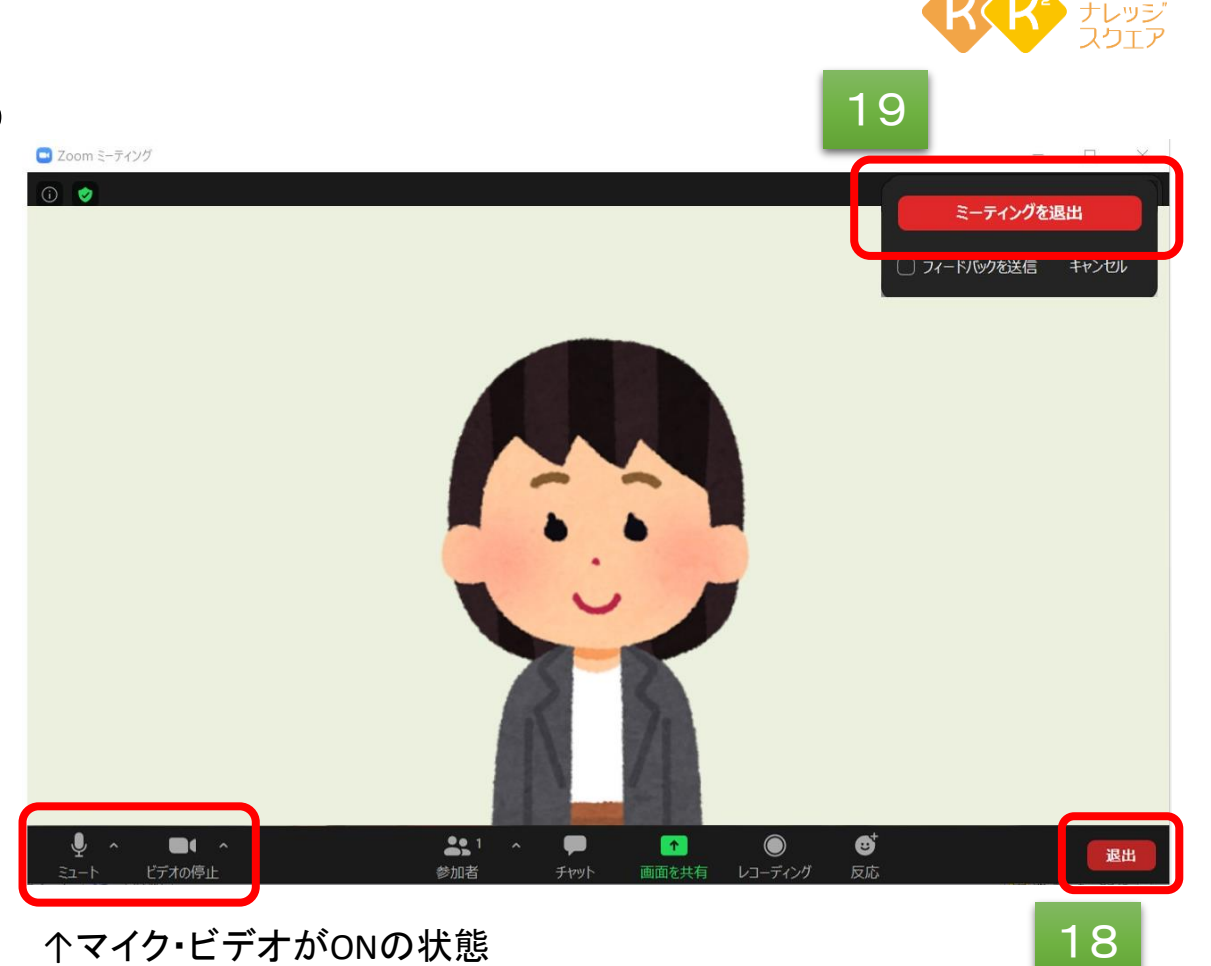

以上でテストは終了となります

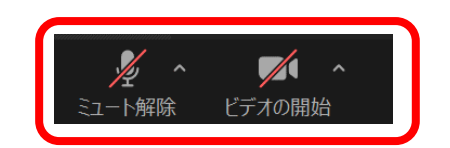

↑マイク・ビデオがOFF(ミュート)の状態

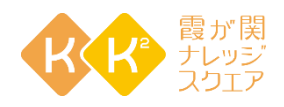

## <span id="page-8-0"></span>「**Zoom**」に接続をする

- 1 . **Zoom**会議への招待メール を確認
- 2 .ミーティングの**URL**をクリック
- 3 .ブラウザが立ち上がり **Zoom Mettings** を開きますか? というポップアップが表示される ので **Zoom Mettings** を開く をクリック

KK2 staffさんがあなたを予約されたZoomミーティングに招待しています。

トピック イベント名 時間:2020年 開始年月日 時間 Zoomミーティングに参加する https://zoom.us/j/ミーティングのURL 2 ミーティングID: 数字9~11桁 パスワード: 数字6桁

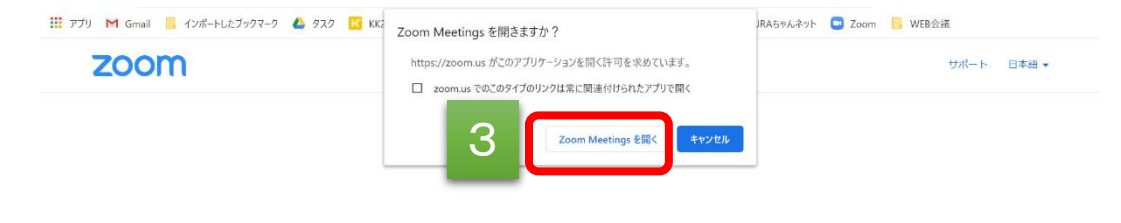

システムダイアログが表示したら、Zoom Meetingsを開くをクリ ックしてくださいを実行してください。

> Zoomクライアントをインストールしている場合、ミーティングを起動か、 Zoomをダウンロードして実行してください。

アプリケーションをダウンロードまたは実行できない場合は、ブラウザから起動してください。

Copyright @2020 Zoom Video Communications, Inc. All rights reserved. 「プライバシーおよび法務ポリシー」

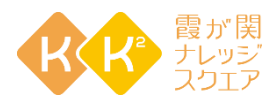

## 「**Zoom**」に接続をする

- 4. パスワードが設定されている **Zoom**会議の場合は パスワード入力画面が 表示されるので 招待メールに記載された パスワードを入力する
- 5 .ミーティングに参加をクリック
- 6 .ビデオプレビュー画面が 表示されるので ビデオ付きで参加をクリック

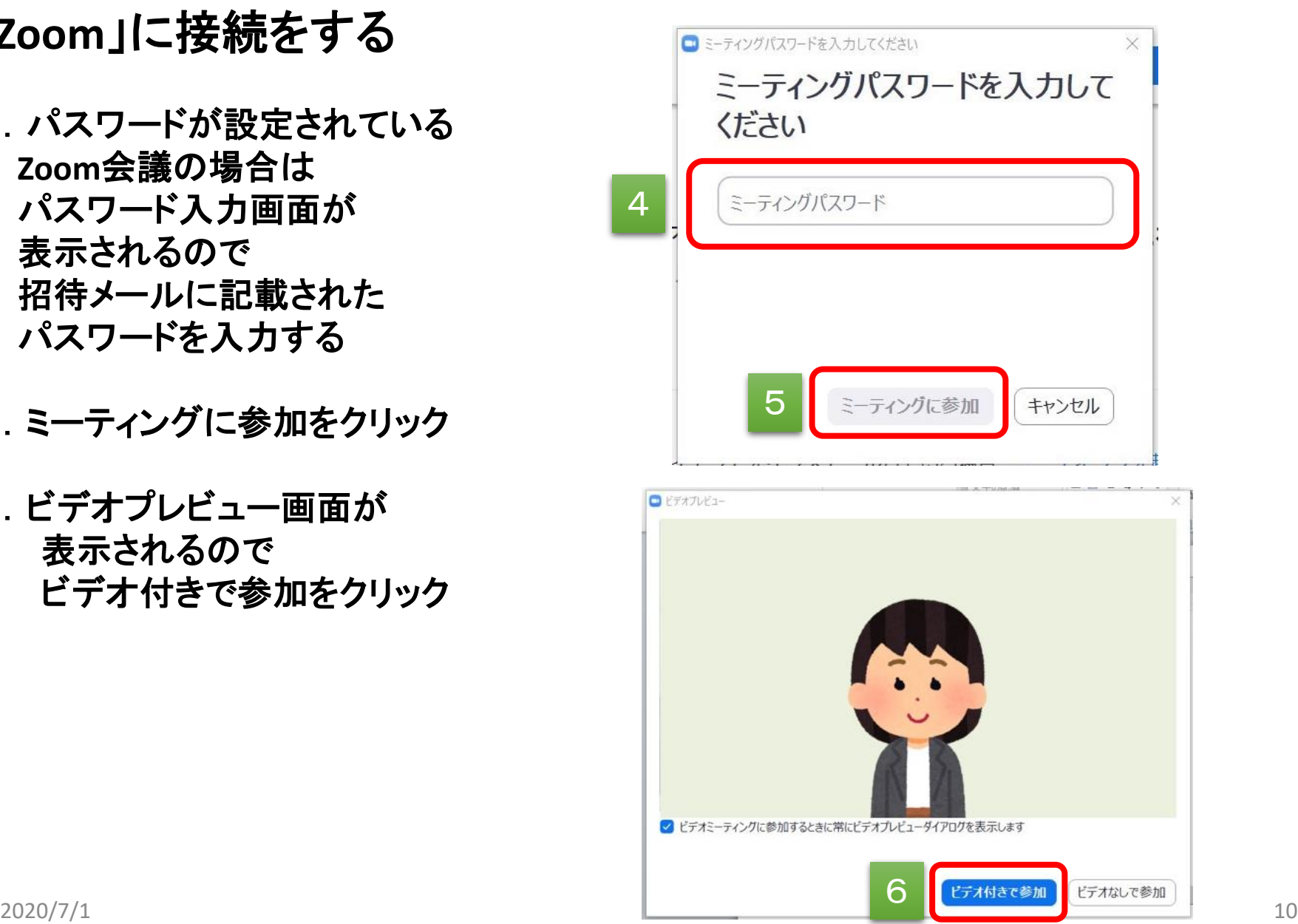

## 「**Zoom**」に接続をする

- 7 . **Zoom**に入室ができました
- 8. 発言しないときはマイクの マークをクリックするとミュート にすることができます
- 9. 退出するときは退出をクリック

10. 退出確認のポップアップが出る のでミーティングを退出をクリック

以上で**Zoom**会議は終了となります

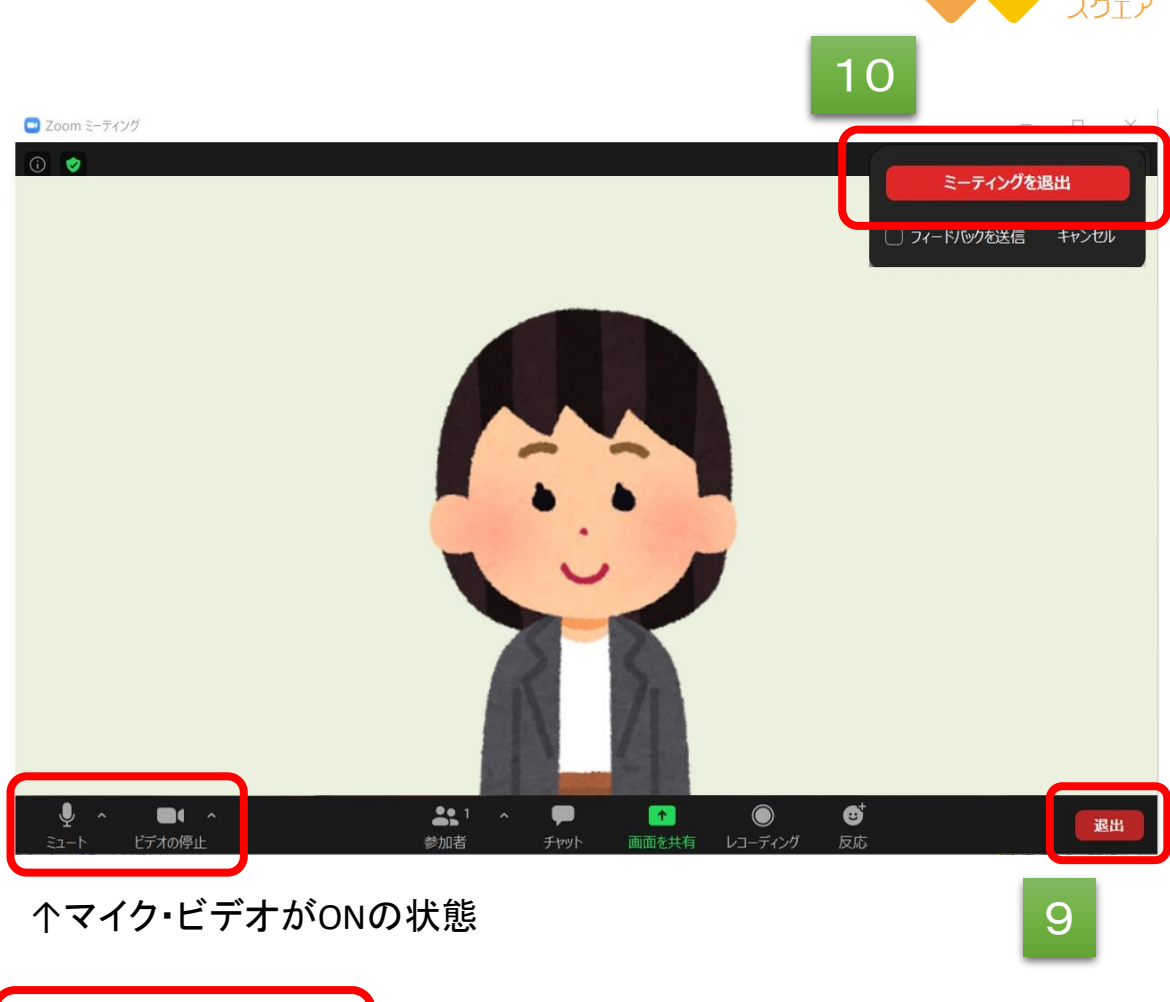

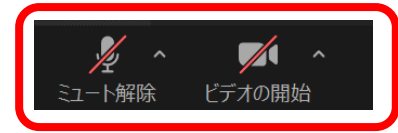

↑マイク・ビデオがOFF(ミュート)の状態